# **gSyncing** Schnellstart-Anleitung

## Einführung

**gSyncing** ermöglicht Ihnen, Ihre Outlook-Termine und -Kontakte mit Ihrem Google-Konto und anderen unterstützen Geräten wie Smartphones und Tablets, die unter iOS, Android, Windows Phone usw. laufen, zu synchronisieren.

## Systemvoraussetzungen

**gSyncing** erfordert Microsoft Windows 10, 8, 7, Vista, 2003, XP mit Outlook 2016, 2013, 2010 (32- oder 64-bit), 2007, 2003.

Die aktuelle Version sowie Updates können von unserer offiziellen Webseite heruntergeladen werden: [http://asbyte.com/](http://asbyte.com/index.php/de/download#gsyncing)

**ACHTUNG! gSyncing** gibt es als 32- und 64 bit-Version. Das Setup beinhaltet beide Versionen und die passende Version wird automatisch installiert.

## Los geht's

Laden Sie **[gSyncing](http://asbyte.com/download.php?file=topsync-windows-client.exe)** von der ASBYTE-Website herunter. Installieren Sie die Software auf Ihrem PCs oder Laptops und starten Sie das Programm.

Im Windows-Systemtray wird dann das **gSyncing**-Symbol zu sehen sein.

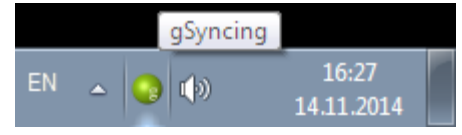

**Hinweis:** Wir empfehlen Ihnen, das **gSyncing**-Symbol so einzustellen, dass es immer zu sehen ist.

**gSyncing** kann über das Kontextmenü dieses Symbols gesteuert werden:

#### Synchronisation starten

Synchronisation stoppen

## Einstellungen...

Protokoll

Beenden

## **Synchronisation starten**

Die Synchronisation manuell starten

#### **Synchronisation stoppen** Die Synchronisation stoppen

#### **Einstellungen…** Den Dialog für Einstellungen anzeigen

**Protokoll** Das Anwendungsprotokoll zeigen

#### **Beenden**

Die Anwendung beenden

### Wenn das Programm zum ersten Mal startet, wird der Haupt-Einstellungsdialog gezeigt:

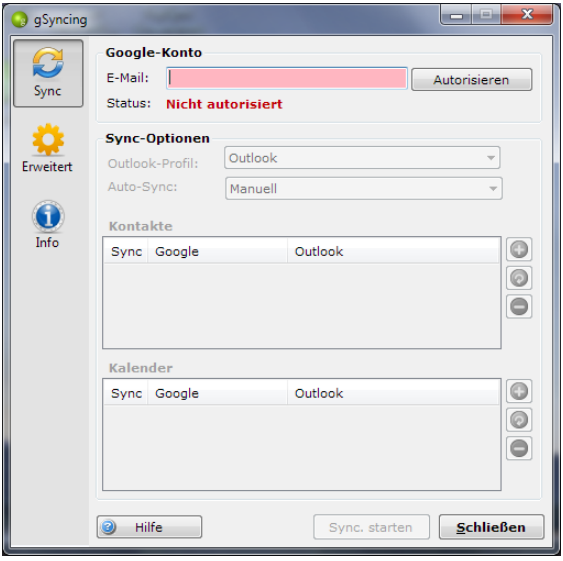

Im Haupt-Einstellungsdialog tragen Sie bitte Ihr Google-Konto ein und klicken auf die Schaltfläche *Autorisieren*. Nun wird der Google-Authorization-Dialog geöffnet:

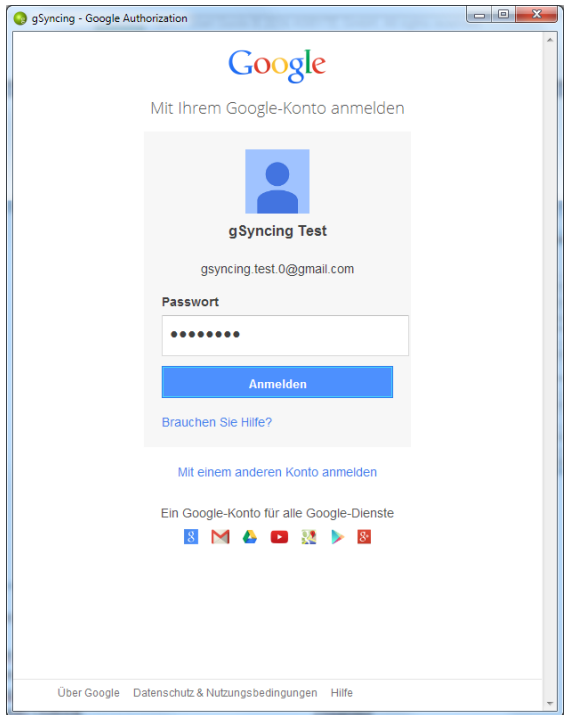

Melden Sie sich an Ihrem Google-Konto an.

Auf der nächsten Seite erlauben Sie **gSyncing** durch das Betätigen der Schaltfläche *Akzeptieren*, auf Ihre Kontakte und Termine zuzugreifen, um sie mit Outlook zu synchronisieren.

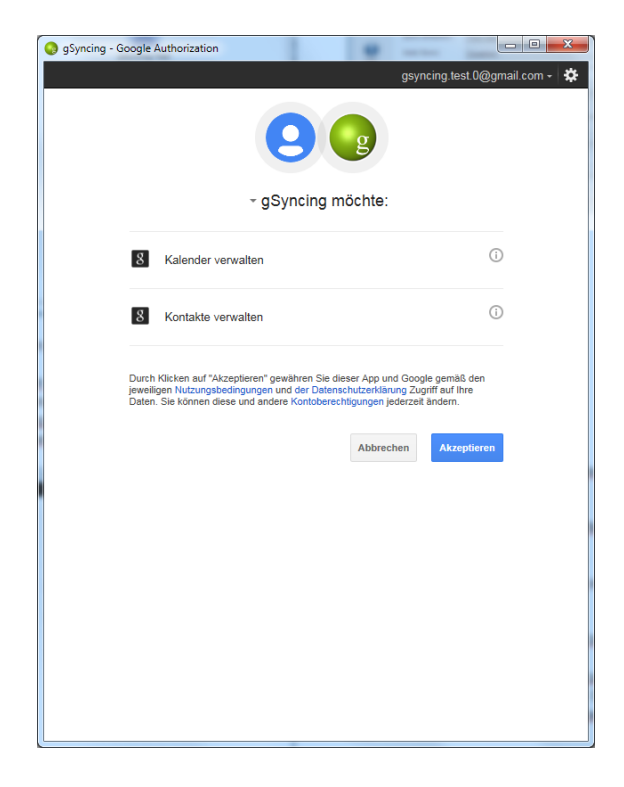

Nach der erfolgreichen Autorisierung sollte es möglich sein, die anderen Optionen des Einstellungsdialogs zu konfigurieren:

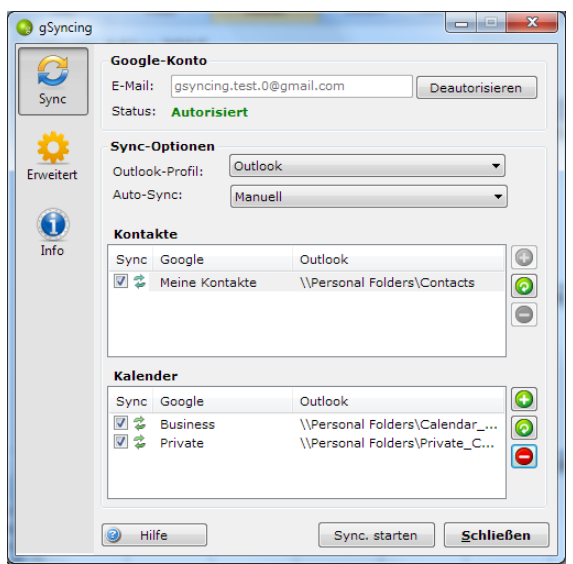

## **Optionen**

### **Outlook-Profil**

Wählen Sie das gewünschte Outlook-Profil.

#### **Auto-Sync**

*Manuell*

*Verschiedene Zeitintervalle von 5 Minuten bis 24 Stunden*

### **Kontakte**

Eine Liste von Zuordnungen aus Google und Outlook Kontakten. Sie können eine neue Zuordnung hinzufügen oder bestehende Zuordnung bearbeiten oder löschen.

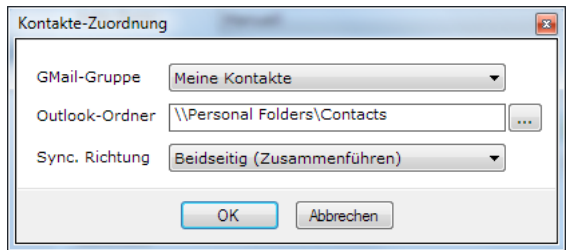

## *Gmail-Gruppe*

 standardmäßig 'Meine Kontakte' *Outlook-Ordner w*ählen Sie Ihren Kontakte-Ordner in Outlook *Sync-Richtung* Beidseitig (Zusammenführen) Einseitig (Outlook -> Google) Einseitig (Google -> Outlook)

### **Kalender**

Eine Liste von Zuordnungen aus Google und Outlook Kontakten. Sie können eine neue Zuordnung hinzufügen oder bestehende

#### Zuordnung bearbeiten oder löschen.

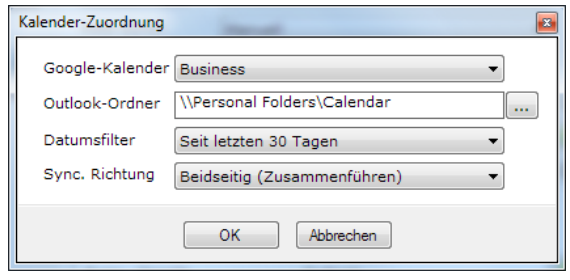

### *Google-Kalender*

wählen Sie Ihren Google-Kalender *Outlook-Ordner* wählen Sie Ihren Kalender in Outlook *Filter* wählen Sie die Zeitspanne, in der Termine synchronisiert werden *Sync-Richtung* Beidseitig (Zusammenführen)

 Einseitig (Outlook -> Google) Einseitig (Google -> Outlook)

**Sync. starten / stoppen** – Sie können die Synchronisation manuell starten und stoppen

## Erweiterte Einstellungen

Klicken Sie auf das Symbol *Erweitert*, um den Dialog für die erweiterten Einstellungen zu öffnen.

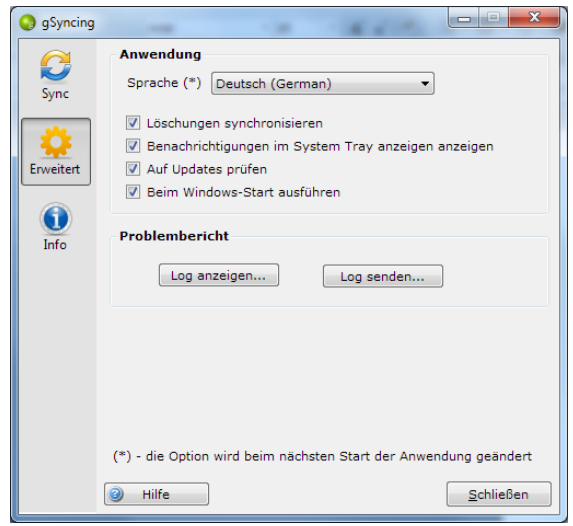

### **Anwendung**

#### **Sprache**

Wählen Sie die gewünschte Sprache*.*

### **Löschungen synchronisieren**

Auch Löschungen in Google und Outlook werden synchronisiert.

**Hinweis***:* Diese Option ist in der unregistrierten Version nicht verfügbar*.*

#### **Benachrichtigungen im System Tray anzeigen**

Das Programm zeigt Meldungen im Windows-Systemtray an.

#### **Auf Updates prüfen**

Das Programm sucht bei jedem Start nach Updates*.*

#### **Beim Windows-Start ausführen**

Das Programm wird beim Starten von Windows ebenfalls gestartet.

## **Problembericht**

#### **Log anzeigen…**

Klicken Sie hier, um das Anwendungs-Log zu sehen.

#### **Log senden…**

Klicken Sie hier, um das Anwendungs-Log zur Fehlersuche an unseren Support zu senden. Dabei wird in Outlook eine E-Mail erzeugt.

## Produktinformation

Klicken Sie auf das Symbol *Info*, um Informationen über das Programm zu sehen.

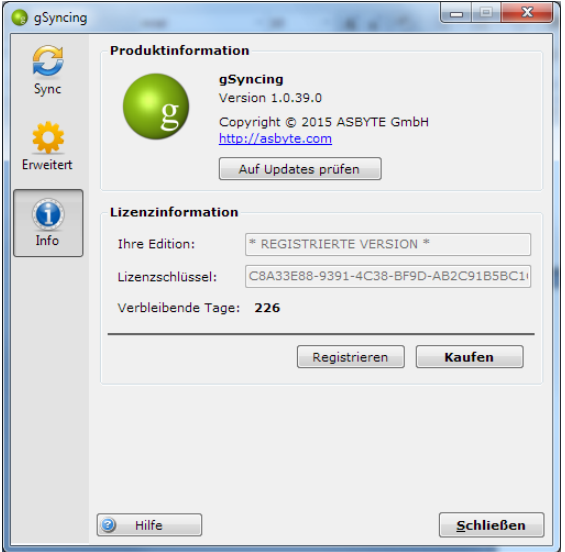

## **Produktinformation**

Die Produktinformation zeigt die aktuelle Versionsnummer der Anwendung. Es ist auch möglich, manuell nach Programm-Updates zu suchen.

## **Lizensierung**

Sie können das Programm für 14 Tage ohne Einschränkungen testen. Nach Ablauf der Testphase können Sie durch Eingabe einer Lizenz, die Testversion problemlos zur Vollversion umstellen.

**Daher empfehlen wir Ihnen, eine Lizenz zu erwerben.**

Klicken Sie auf die Schaltfläche *Kaufen*, um eine Lizenz zu kaufen.

Klicken Sie auf die Schaltfläche *Registrieren,*  um Ihren Lizenzschlüssel zu aktivieren und damit das Programm zu registrieren*.*

Unter *Verbleibende Tage* wird angezeigt, wie viele Tage die aktuelle Lizenz noch gültig ist.